# **Logging in to ESS (Employee Self Service)**

- **You can access ESS through your internet explorer browser or by using the links on Gnet and Unet.**
- **ESS is available on any computer with internet access.**

## **Using Internet Explorer: [www.cityoftacoma.org/ess](http://www.cityoftacoma.org/ess)**

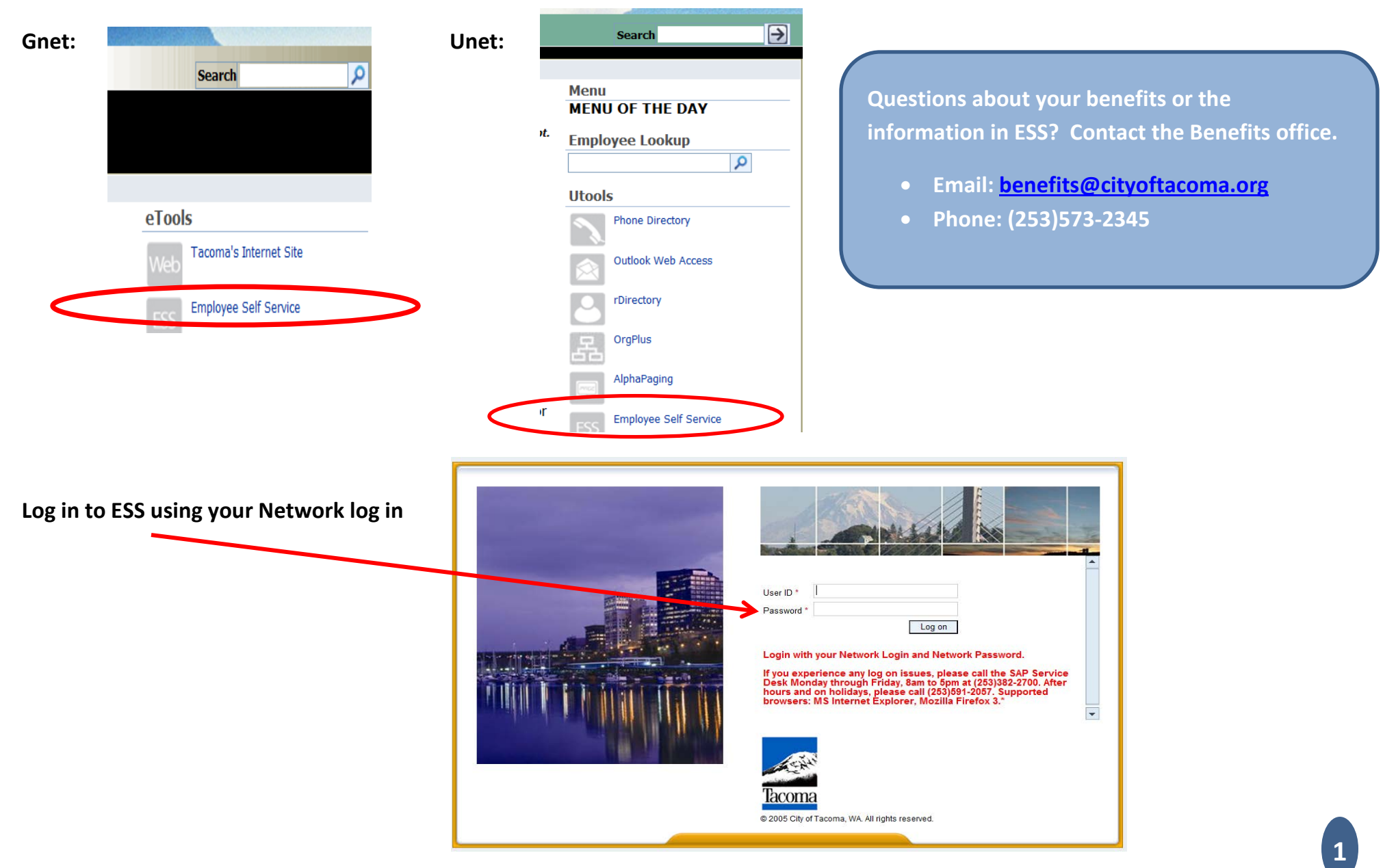

**You can navigate through ESS using the tabs at the top of the page or the links on the page.**

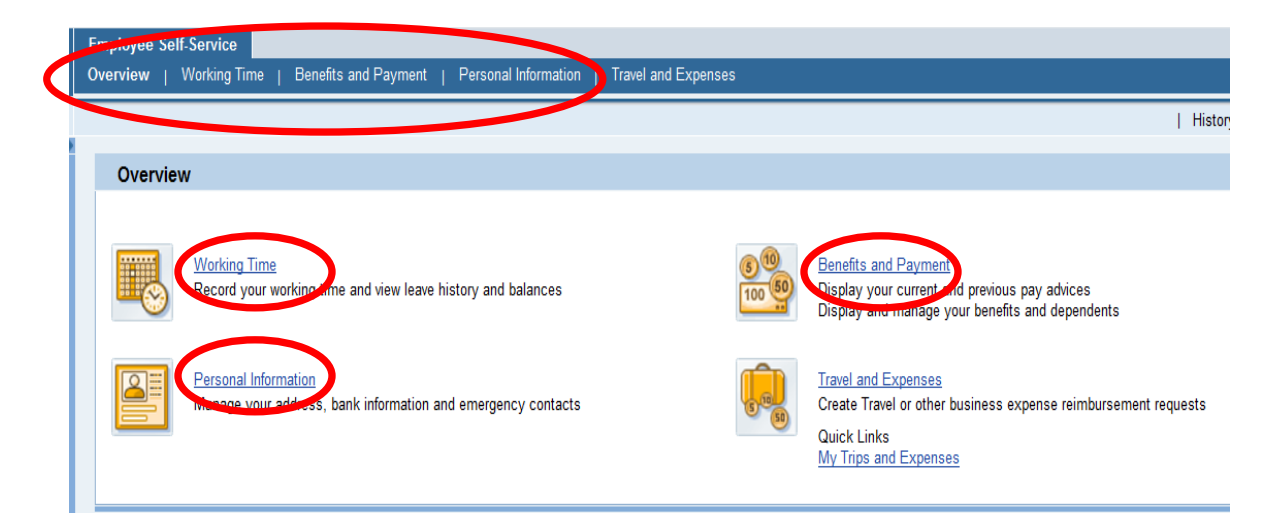

## What can you do and where do you find it? Need additional assistance?

## **Personal Information:**

Addresses

• Update your Addresses and Emergency Contact Information

## **Benefits & Payment:**

Participation Overview

- Review participation in plans Family Members/Dependents
- Review and/or Add new Family Members/Dependents Anytime Changes
- Make changes to your deferred compensation contribution
- Change your life insurance beneficiary
- Cancel voluntary plans you are enrolled in Salary Statement
- View your current and past pay advices

### **Working Time:**

Leave History

- View your leave history Leave Balance
- View your leave balances

**Please stop by one of these upcoming Health Fairs or Drop In Sessions for hands on assistance in reviewing and updating you information.**

> **Health Fairs** Oct. 16th - TPU Oct. 24th - TMB

**TMB Drop In Sessions**

Oct 14, 8 a.m. – 4 p.m. Oct. 25, 8 a.m. – 4 p.m.

## **TPU Drop In Sessions**

Oct 18, 7 a.m. – 4 p.m. Oct. 28, 7 a.m. – 4 p.m.

## **Addresses and Emergency Contacts –Permanent Residence, Mailing Address and Emergency Contacts**

**Review, correct and/or add your personal contact information and emergency contacts. You should have a Physical Residence, Mailing Address and at least one Emergency Contact listed. Make sure a phone number is listed for each address and Emergency Contact.**

- 1. Click on the Personal Information tab
- 2. Click on the Addresses link

#### **Permanent Residence**

- 1. Click Edit
- 2. Review the information (This should be the physical address of your home**,** you should have the address, city, state, postal code and telephone number) 
	- a. If it is correct
		- i. Click Review
		- ii. Click Save
	- b. If it is incorrect
		- i. Click Edit
		- ii. Enter the correct information
		- iii. Select the validity date
			- 1. As of today or if using a future date enter the date
			- 2. Click on Review
			- 3. Click Save
- 3. Click on the Go to Addresses Overview link to continue reviewing and updating your Mailing Address.

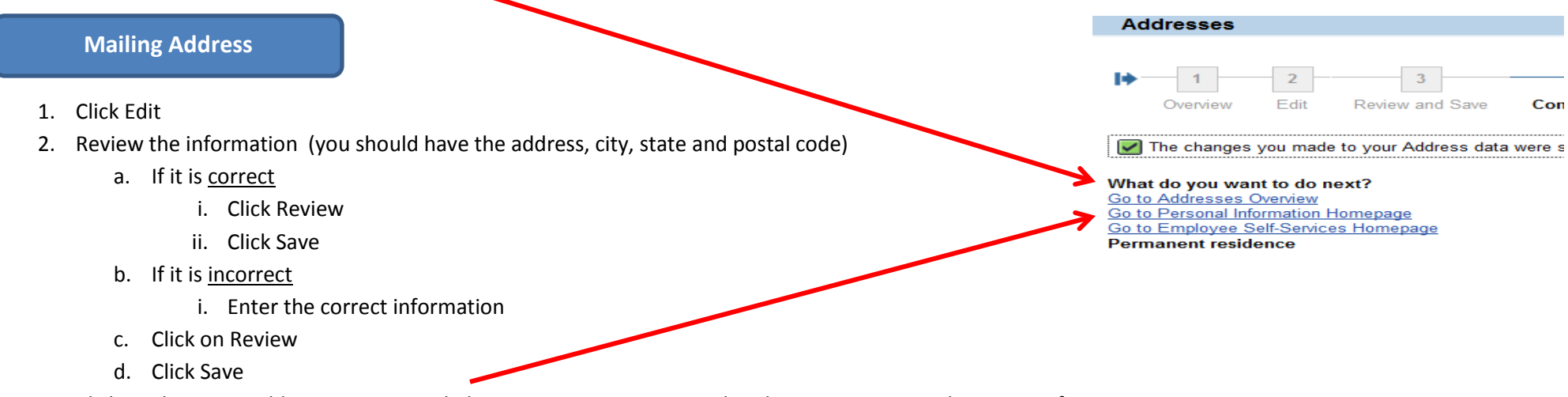

3. Click on the Go to Addresses Overview link to continue reviewing and updating your personal contact information

### **Follow the steps below for each Emergency Contact that you have listed.**

- 1. Click on Edit to review the information for your **existing Emergency Contacts**
	- a. If the information is correct
		- i. Click Review
		- ii. Click Save
	- b. If the information is incorrect for your emergency contacts
		- i. For an Emergency Contact that should no longer be used
			- 1. Click the delete button to end the record
			- 2. Click Delete again
		- ii. To Make Name, Address or Phone Number corrections to an existing Emergency Contact
			- 1. Enter the correct information
			- 2. Click on Review
			- 3. Click Save

#### 2. To add a **new Emergency Contact**

- a. Click on the New Emergency Contact button at the bottom of your screen
- b. Enter the correct information
- c. Click on Review
	- i. If the information is correct
		- 1. Click Review
		- 2. Click Save
	- ii. If it is incorrect
		- 1. Click on Previous Screen to go back and correct the information
- d. Click on Review
- e. Click Save

*You have completed updating your personal contact information and your emergency contacts!*

**Click on the Go to Employee Self Service Homepage.**

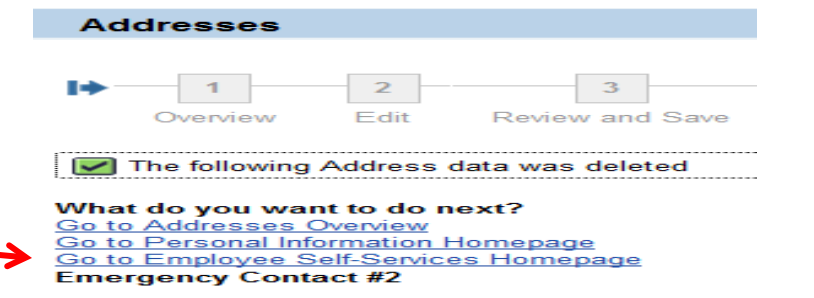

# **Family Member/Dependents**

**All individuals that you wish to cover under your health plan(s) or designate as a life insurance beneficiary must be listed in your Family Members/Dependents. Review the current Family Members/Dependents that you have listed.**

- 1. Click on the Benefits and Payment tab
- 2. Review the Family Members/Dependents that are listed
- 3. Review:
	- a. Spelling on Name
	- b. Date of Birth
	- c. Relationship Type (this will show above the names)

*i. Spouse, Domestic Partner, Child, Step Child, Child of Domestic Partner, Other Related Persons)*

- 4. If all of your Family Members/Dependents are listed and the information for each dependent is correct
	- a. Click Exit
- 5. If the information to existing Family Members/Dependents is incorrect
	- a. Click Exit
	- b. Complete the Dependent Information form and submit it to the Benefits office or if you have questions, contact the benefits office at,
		- i. Email: **benefits@cityoftacoma.org**
		- ii. Phone: (253)573-2345
- 6. To Add Additional Family Members/Dependents
	- a. Follow the instructions below

### **Add additional Family Members/Dependents, (if necessary)**

- 1. Click on the appropriate relationship type button at the bottom of your screen
- 2. Enter the Family Members/Dependent information
- 3. Click on Review
	- a. If the information is correct
		- i. Click Save
	- b. If it is incorrect
		- i. Click on Previous Screen to go back and correct the information
		- ii. Click on Review
		- iii. If the information is correct
			- 1. Click Save

## **When adding Family Members/Dependents**

On the Benefits and Payment tab, click on the Benefits Forms link in the Navigation Pane to print the Dependent Verification form. Follow the instructions for completing and submitting the form with all required documentation.

**Family Member/Dependents** 

Overview

Child **Brandon First Name:**  Edit

**Brandon** 

Review and Saw

*You have completed reviewing and adding (if necessary) your Family Members/Dependents!*

# **Reviewing and Updating your Life Insurance Beneficiary**

- 1. Click on the Benefits and Payment tab
- 2. Click on the Anytime Changes li
- 3. Select the Basic Life plan
- 4. Click Edit Plan
- 5. Click Select Beneficiaries
	- a. If the information is correct
		- i. Click Add Plan to Selection
		- ii. Click Review Enrollment
		- iii. Click Save
	- b. If it is incorrect
		- i. If the individuals that you would like to name as your beneficiaries are listed:
			- 1. Make corrections to the percentages as Primary or Contingent
			- 2. Click Add Plan to Selection
			- 3. Click Review Enrollment
			- 4. Click Save
		- ii. If the individuals that you would like to name as your beneficiaries are not listed
			- 1. Click on the Benefits and Payment tab at the top of your screen
			- 2. Follow the instructions on page 5 to add the individuals to your Family Member/Dependents

0.00 USD Monthly (Post-Tax)

3. Follow the instructions on this page to add the individual as a beneficiary

*You have updated your Life Insurance Beneficiaries!*

**Click on the Go to Benefits Participation Overview link**

## What do you want to do next?

Go to Benefits Participation Overview Go to Benefits and Payment Homepage Go to Employee Self-Services Homepage **Print New Plan Selections** 

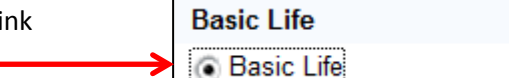

# **View Participation Overview**

- **This is a list of all of the plans you are currently participating in.**
- 1. Scroll to the bottom of the page and click on "Print Confirmation Form All Plans" to see a confirmation form that will list all of all of the plans you are enrolled in.
	- a. This will not actually "print" the page but it will display it for you to review.
- 2. Review the information on the Benefits Confirmation form
	- b. Plans that you are enrolled in
	- c. Contributions
	- d. Dependents covered under EACH plan
	- e. Beneficiaries
- 3. If you would like to print the confirmation page you may do so by clicking the print icon on the top right section of the screen.

*You have completed reviewing your Participation Overview!*

Print Confirmation Form: All Plans

Exit

 $\frac{1}{2}$   $\frac{1}{2}$   $\times$   $\frac{1}{2}$  Google ۰ م  $\times$  Convert  $\overline{\mathbb{R}}$  Select å · 50 Page = Safety = Tools = Help Log off | History Back Forward

**You may receive a message at the top of your screen that pop-ups are blocked. If you receive this message, click on the yellow message bar, click pop ups, select Always allow pop ups. Once you do this it will take you back to the main screen and you will need to click on the Benefits and Payment tab and repeat the steps above.** 

# **Log out of ESS**

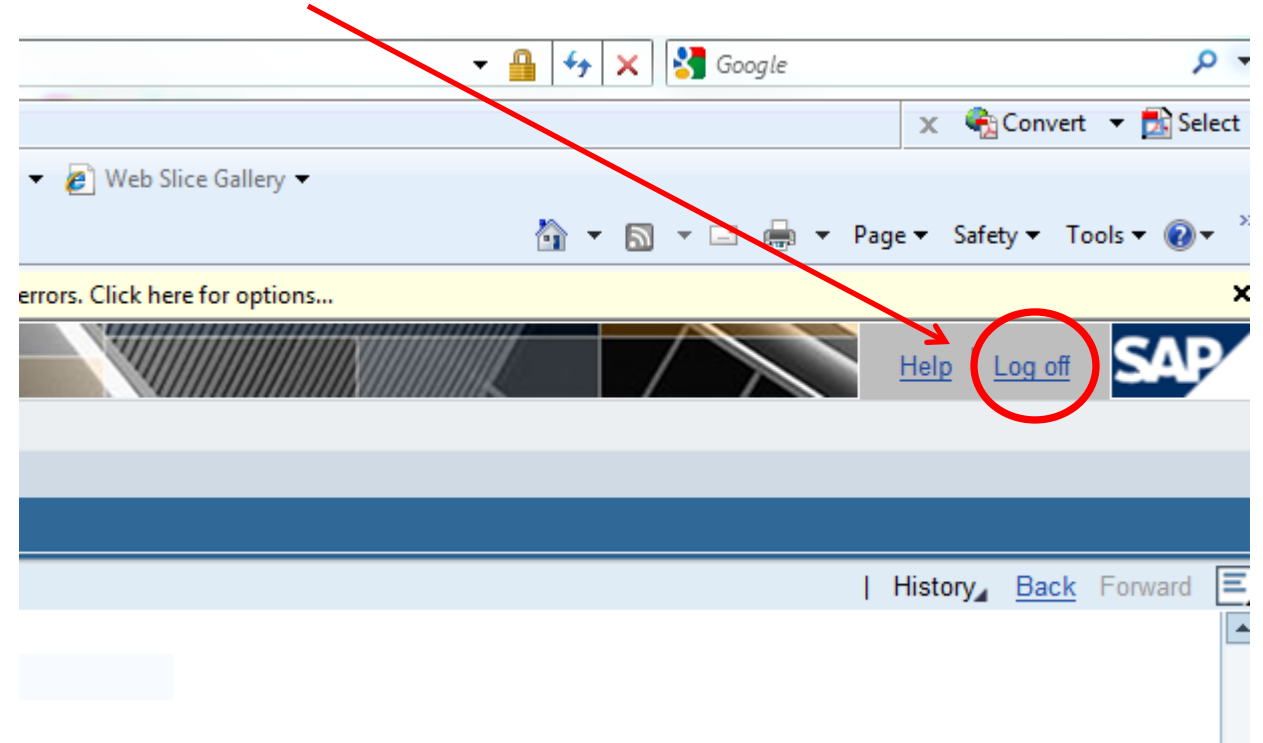

• **Log out of ESS by clicking Log Off in the top right section of your screen.**

**Congratulations! You have completed reviewing and updating your information. If you need to make corrections to Family Members/Dependents that were already in the system, please contact the Benefits office by email [benefits@cityoftacoma.org](mailto:benefits@cityoftacoma.org) or phone (253)573-2345.**

**Remember that you can review and update this information 24/7 from any computer with internet access!**